# NAVIGATION OVERVIEW FOR MANAGERS QUICK REFERENCE GUIDE

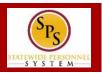

#### WORKDAY LANDING PAGES

Commonly used pages in Workday, called landing pages, are used to view data and perform tasks. Each page will have navigational tools (menus, icons, buttons, fields, etc.) which help you get around the system. The picture below, displays the **Home** page.

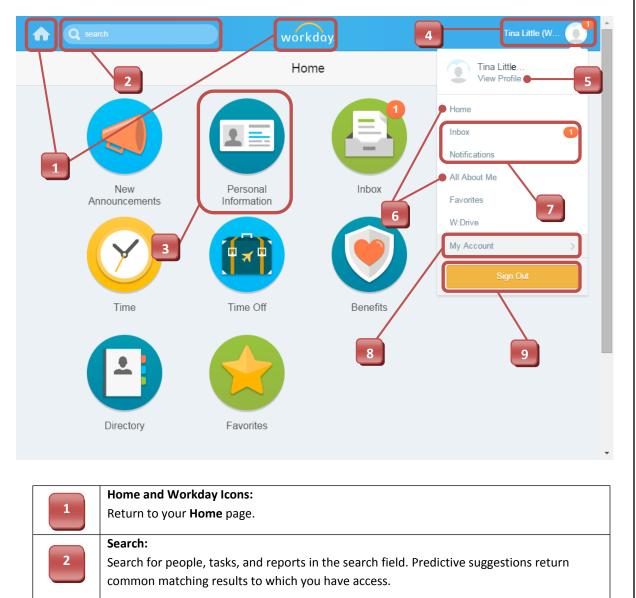

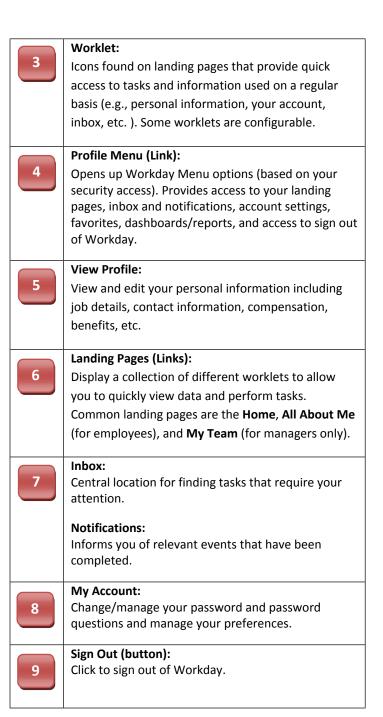

Last Updated: 10/8/2015

# NAVIGATION OVERVIEW FOR MANAGERS QUICK REFERENCE GUIDE

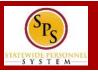

### **COMMON WORKLETS**

Managers have access to worklets that can provide easy access to tasks and information about the team or workers that they supervise. Some worklets are permanent and cannot be deleted from a landing page. Others can be added and configured as desired.

**NOTE:** Worklets display based on your system access. Some common manager worklets are listed below.

| Worklet             | Actions and Activites                                                                      |
|---------------------|--------------------------------------------------------------------------------------------|
| My Team             | <b>View</b> individuals that you supervise as well as perform tasks and view reports.      |
| Team<br>Performance | <b>View</b> and <b>print</b> employee reviews.                                             |
| Process Status      | <b>View</b> business process events that have been initiated by you, such as terminations. |

| Worklet                      | Actions and Activites                                                                                                    |
|------------------------------|----------------------------------------------------------------------------------------------------|
| Compensation                 | <b>View</b> total base pay for your workers.                                                                                |
| Onboarding<br>Status Summary | <b>View</b> how many workers are in the process of onboarding on your team.                                                 |
| Headcount                    | <b>View</b> how many filled and unfilled positions are in each supervisory organization that you manage in a report format. |
| Birthdays                    | <b>View</b> upcoming birthdays on your team.                                                                                |
| Reports                      | <b>View</b> a list of reports about the team(s) that you supervise.<br>This worklet also shows reports that you have run.   |

# NAVIGATION OVERVIEW FOR MANAGERS QUICK REFERENCE GUIDE

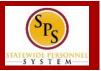

#### **CONFIGURING WORKLETS**

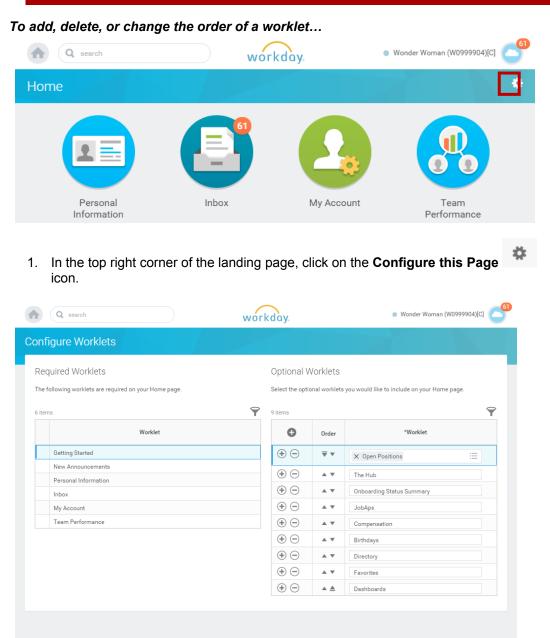

2. Add, remove, or reorder worklets. Do one or more of the following to configure the worklets on the landing page.

| То                  | Do This                                                                                                    |
|---------------------|----------------------------------------------------------------------------------------------------|
| To add a worklet    | <ul> <li>Click the Plus <i>icon</i>.</li> <li>Click the Prompt icon and select from the list of existing worklets.</li> </ul> |
| To remove a worklet | Click the <b>Minus</b> icon to remove a worklet from the dashboard.                                                           |
| To reorder worklets | Click the <b>Up Arrow</b> or <b>Down Arrow</b> in appropriate row.                                                            |

- 3. When you done, click OK.
- 4. Then, click Done.